# *HARMONYS TALK*

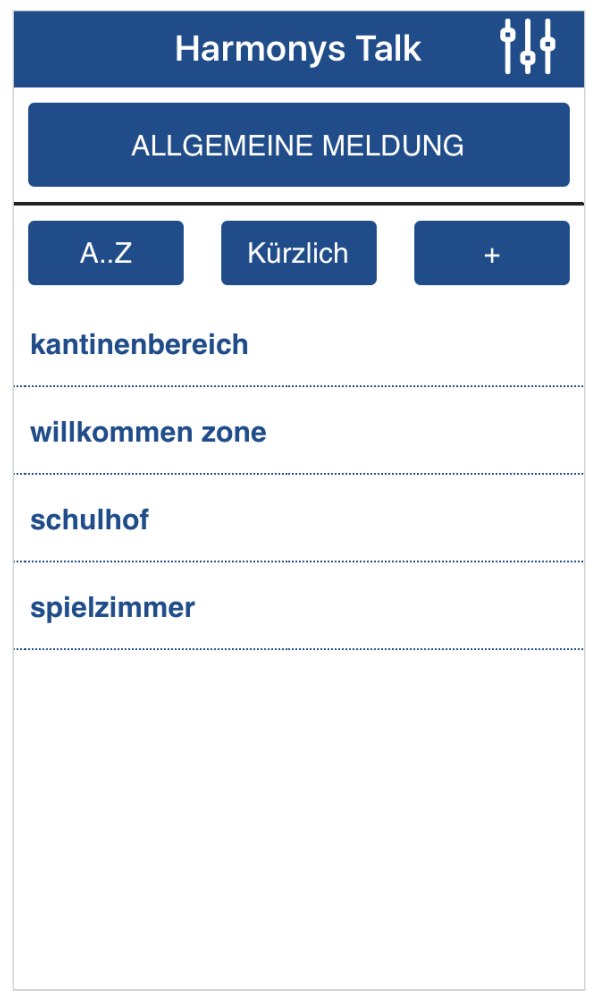

*Betriebsanleitung*

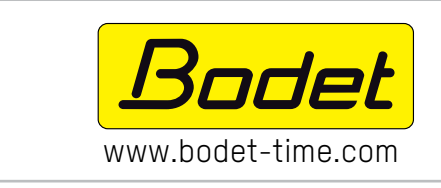

**BODET SA** BP30 001 49340 TREMENTINES - Frankreich Tel. Kundendienst Frankreich: 0033 (0)2.41.71.72.99 www.bodet-time.com Fax Frankreich: 0033 (0)2.41.71.72.01

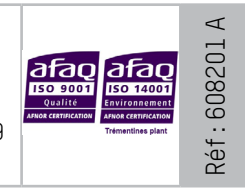

*Stellen Sie beim Empfang des Produkts sicher, dass es während des Transports nicht beschädigt wurde, andernfalls machen Sie dem Transporteur gegenüber einen Vorbehalt geltend.*

# **INHALTSVERZEICHNIS**

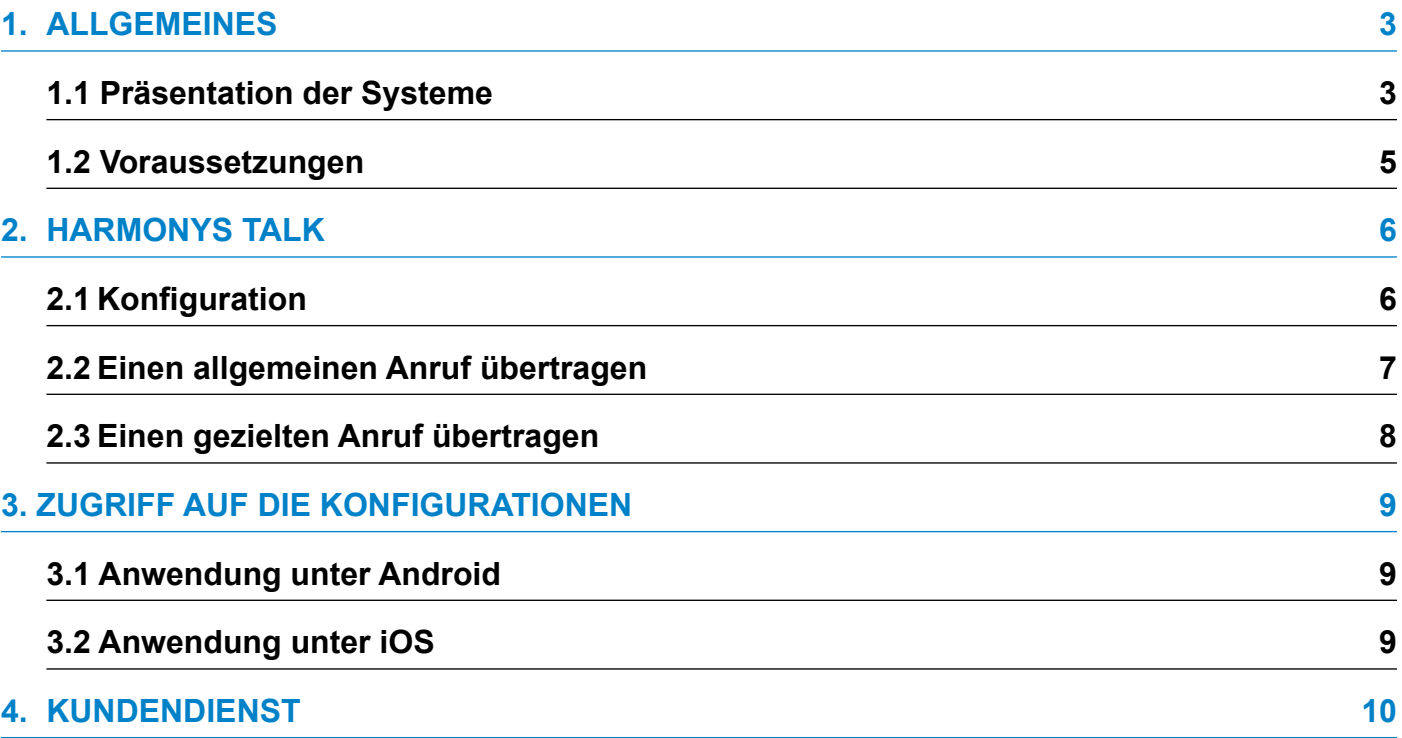

**DE**

# **1. ALLGEMEINES**

Dieses Handbuch wurde erstellt, um die Nutzung der Anwendung Harmonys Talk so einfach wie möglich zu machen.

Wir empfehlen Ihnen, vor der Handhabung des Produktes diese Anleitung aufmerksam durchzulesen.

Nicht vertragliche Daten. Das Unternehmen BODET behält sich das Recht vor, die Anwendungen ohne vorherige Ankündigung gewissen technischen, ästhetischen oder farblichen Änderungen zu unterziehen.

Diese Anleitung kann ohne vorherige Ankündigung geändert werden. Um die aktuellste Version dieser Dokumentation zu erhalten, beachten Sie bitte unsere Internet-Seite: www.bodet-time.com.

#### **Allgemeine Informationen:**

Dieses Handbuch beschreibt alle möglichen Bereiche der Anwendungen. Abhängig von ihrer Konfiguration sind einige Funktionen nicht verfügbar.

### **1.1 Präsentation der Systeme**

**>** Diese Programme können, wenn eine Sigma-Hauptuhr im Netzwerk vorhanden ist, ergänzend zum Programm Sigma genutzt werden (z.B.: die Melder-Zonen definieren usw.).

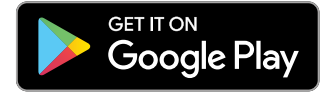

*Mindestsystemanforderung: Android 4.0 Mindestsystemanforderung: iOS8*

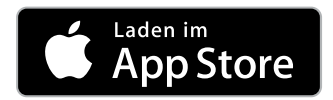

**>** Diese Anwendung ermöglicht einen Mikrophonanruf ausgehend von einem Smartphone.

**>** Alle Parameter wie die Multicast-Adresse, Priorität, automatische Sicherung der Nachrichten ohne erneutes Anhören, Anzahl der Nachrichten im Speicher (von 10 bis 50), Teilen der Konfiguration (in mehreren Smartphones laden) können von der Anwendung aus konfiguriert werden.

# **1.2 Voraussetzungen**

- **>** Alle über PC-Trigger durchgeführten Aktionen werden über die SIGMA-Hauptuhr übertragen. Die Befehle werden in der Hauptuhr gespeichert, es treten keine Störungen im Falle einer Unterbrechung der Stromversorgung auf.
- **>** Übertragung des Befehls als multicast an die Sigma-Hauptuhr.
- **>** Nutzung des Pädagogik-Wlans, hierbei autorisieren Sie die Smartphones lediglich, "das Gateway" (zum VLAN, in dem die Hauptuhr installiert ist) "zu überwinden".
- **>** Ein Wlan-Netzwerk mittels des verborgenen SSID nutzen und sich nur einloggen, wenn es notwendig ist.
- **>** Die Mikrophonanruf des eingesetzten Smartphones aktivieren (siehe Betriebsanleitung des Smartphones).
- **>** Die Wlan-Option des eingesetzten Smartphones aktivieren und sich in das Netzwerk einloggen (siehe Betriebsanleitung des Smartphones).

# **2. Harmonys Talk**

#### **2.1 Konfiguration**

1) Nachdem Sie die Anwendung installiert haben, klicken Sie auf das Icon, Aug um die Anwendung zu starten.

- 2) Konfigurieren der Anwendung durch Klick auf <sup>8</sup>14. Das folgende Fenster öffnet sich:
	- **1** Angabe der Multicast-Adresse. Die in der Anwendung angegebene Adresse muss absolut identisch zur IP-Adresse der in Ihrem Netzwerk vorhandenen Hauptuhr sein (diese Adresse beim Netzwerkadministrator erfragen).

**2** 3 Prioritätsstufen (schwach, normal, stark).

Die anzuwendende Priorität, falls ein Melder mehrere Streams empfängt, auswählen:

- Hoch: Der prioritär empfangene Stream wird ungeachtet der anderen Streams, die empfangen werden, weiter abgespielt.
- Normal (voreingestellt): Der prioritär empfangene Stream wird weiter abgespielt, wenn ein anderer Stream niederer Priorität empfangen wird, wird aber gekappt und ersetzt, wenn ein Stream höherer Priorität eingeht.
- Niedrig: Der prioritär empfangene Stream wird weiter abgespielt, wenn ein anderer Stream niederer Priorität empfangen wird (chronologische Prioritäten-Ordnung: Der zuerst empfangene Stream wird gespeichert).
- **3** Kreuzen Sie das Kästchen an, um die Nachrichten automatisch zu speichern, ohne sie erneut anzuhören.

**4** Die Konfiguration speichern. Zurück zum Einstiegsfenster.

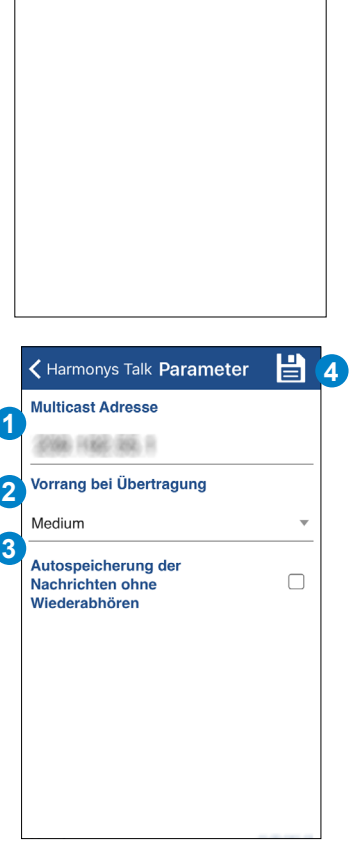

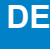

钋

**Harmonys Talk** ALLGEMEINE MELDUNG

Kürzlich

 $A.Z$ 

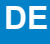

#### **2.2 Einen allgemeinen Anruf übertragen**

Um eine allgemeine Durchsage auf allen Harmonys-Klingelanlagen der Einrichtung zu übertragen, kann:

- eine vorgespeicherte Nachricht übertragen werden.
- eine Live-Nachricht ohne erneutes Anhören übertragen werden.

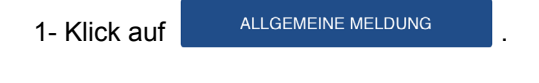

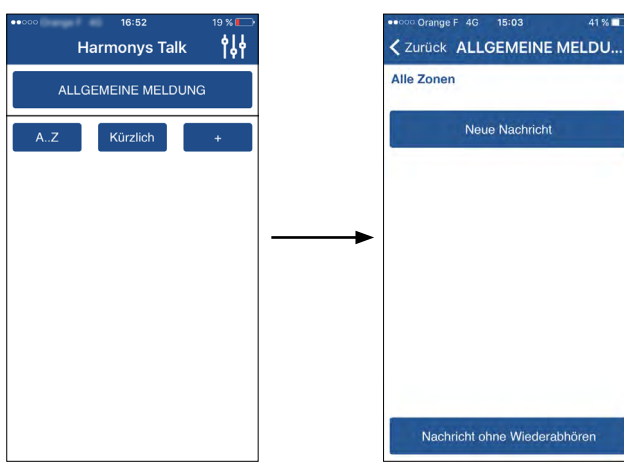

#### **2.2.1. Eine Live-Nachricht ohne erneutes Anhören übertragen**

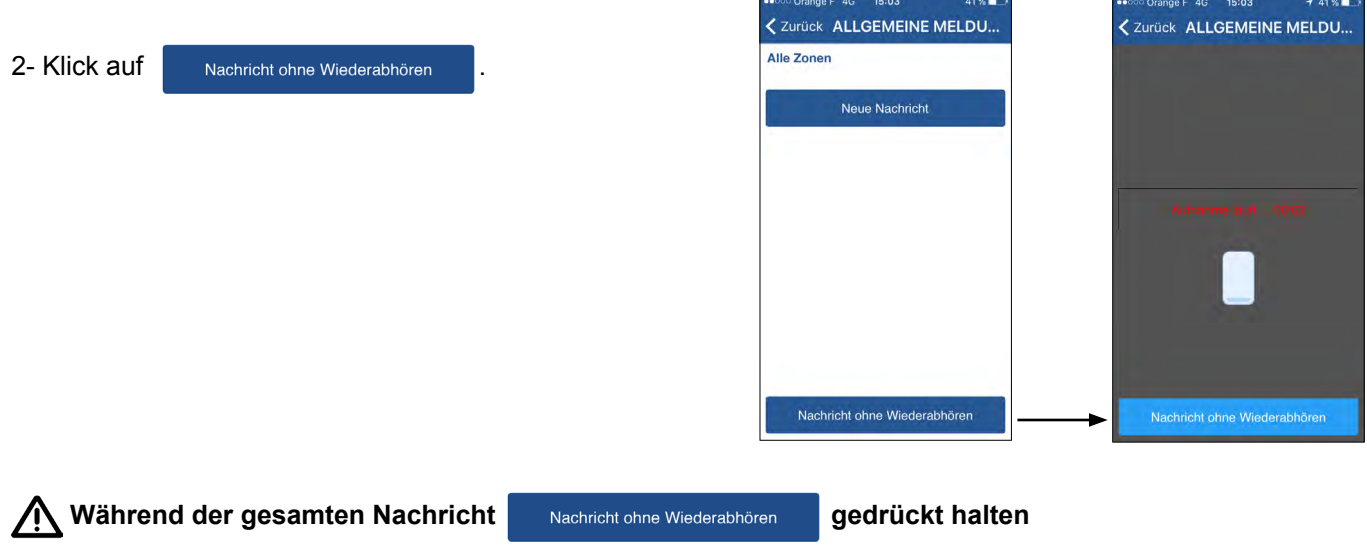

 $\boldsymbol{i}$ Die Aufnahme muss mindestens 3 Sekunden lang sein.

Wenn Sie die Schaltfläche loslassen, wird das folgende Fenster angezeigt, und die Nachricht wird auf allen Harmonys-Klingelanlagen übertragen.

Klick auf **um die Übertragung vor dem Ende der Nachricht abzubrechen.** 

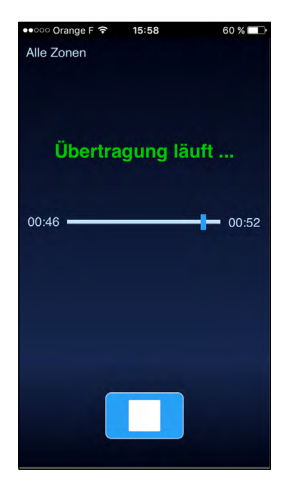

# **DE**

#### **2.2.2. Übertragung einer vorgespeicherten Nachricht**

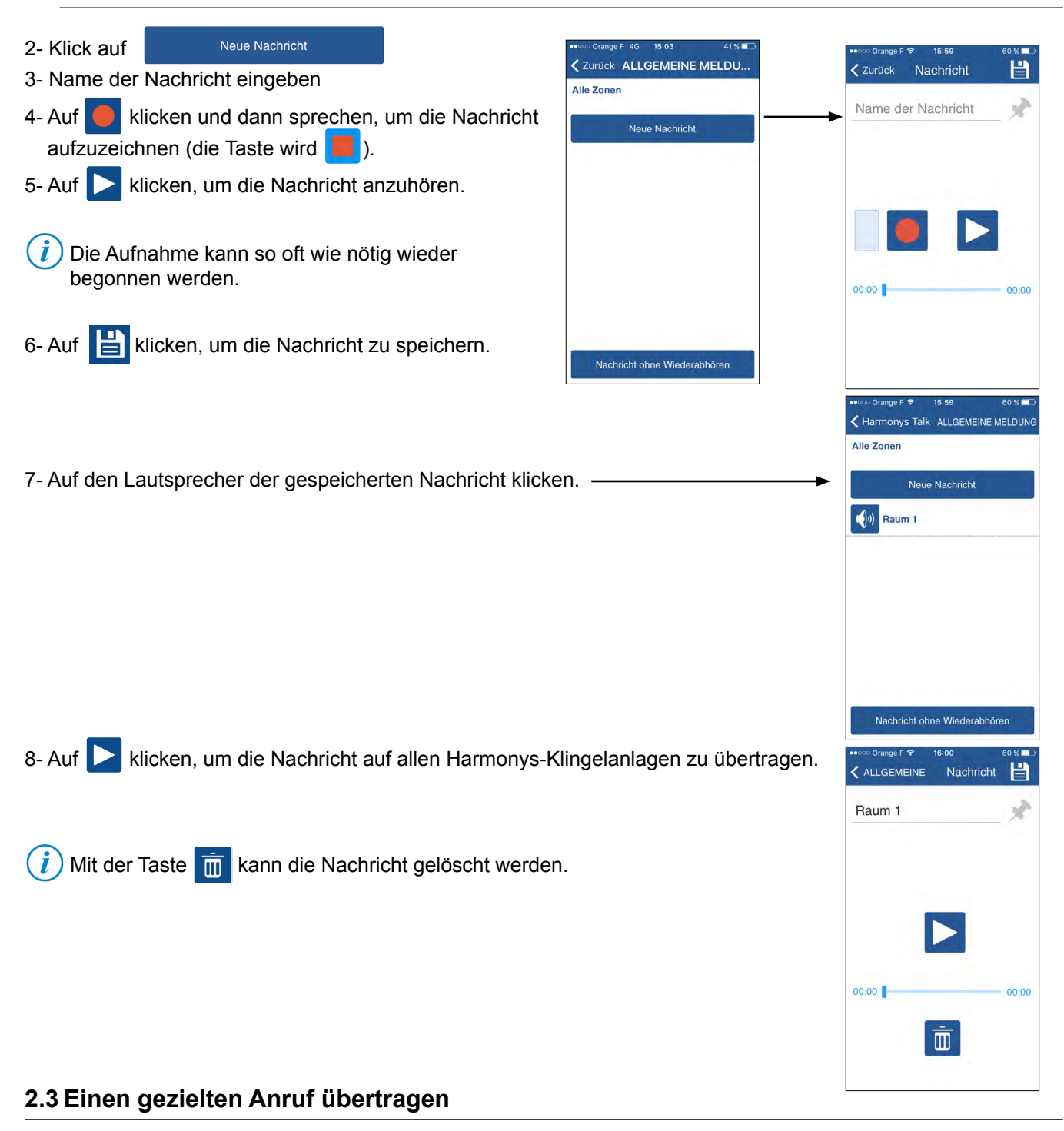

#### **1) Eine Zonengruppe erstellen**

- 1- Klicken . Das nebenstehende Fenster wird geöffnet:
- 2- Den Namen der Zonengruppe eingeben.
- 3- Die Zone(n) wählen, die zur Gruppe gehören:
- manuelle Auswahl der Zonen durch Anklicken jeder Nummer.
- alle Zonen mit (wählen (abwählen mit ). Keine
- 4- Auf **klicken und die Gruppe speichern.**

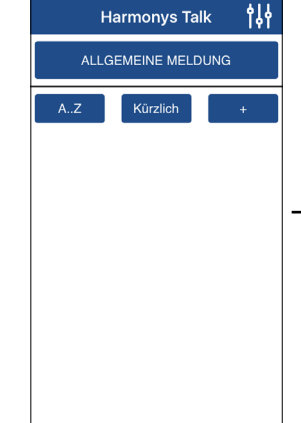

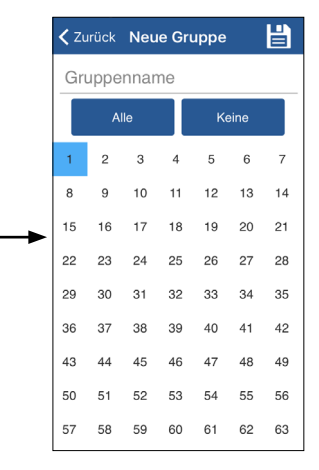

# **2) Nachricht übertragen**  悱 Raum 2  $\dot{\overline{\mathbb{m}}}$ **Harmonys Talk**  $2$  zurück Zonen:1 ; 18 ; 27 ; 47 ALLGEMEINE MELDUNG Neue Nachricht Kürzlich 5- Die Zonengruppe wählen Hauptraun Raum 2 Nachricht ohne Wiederabhören 曽  $\zeta$  Zurück Nachricht 6- Auf Neue Nachricht Klicken. Name der Nachricht 7- Name der Nachricht eingeben. 8- Auf **C** klicken und dann sprechen, um die Nachricht aufzuzeichnen (die Taste wird ). 9- Auf **| klicken, um die Nachricht anzuhören.**  $(i)$  Die Aufnahme kann so oft wie nötig wieder begonnen werden.  $00:00$ 10- Auf **klicken**, um die Nachricht zu speichern.  $z$ zurück Raum 2 m Zonen:1 ; 18 ; 27 ; 47 11- Auf die gespeicherte Nachricht klicken. Neue Nachricht  $\left|\left\langle \left|\cdot\right|\right\rangle \right|$  Nachrichtenraum 1 Nachricht ohne Wiederabhören 12- Auf **Klicken**, um die Nachricht auf allen Klingelanlagen der gewählten K Raum 2 Nachricht Р Zonen zu übertragen. Raum 1 ú  $\hat{i}$ ) Mit der Taste  $\hat{u}$  kann die Nachricht gelöscht werden.

00:00

 $00:00$ 

 $\overline{\mathbf{u}}$ 

# **3. Zugriff auf die Konfigurationen**

#### **3.1 Anwendung unter Android**

Zum Kopieren der Konfigurationsdateien von einem Smartphone auf ein anderes sind folgende Schritte zu befolgen:

- 1) Das Smartphone an einen PC anschließen.
- 2) Im Verzeichnis des Smartphones auf Android/data/com.bodet.time.harmonystalk/files gehen.
- 3) Die folgenden beiden Elemente kopieren:
	- Verzeichnis VoiceMessage
	- Datei harmonys virtual mic  $\blacksquare$   $\blacksquare$   $\blacksquare$   $\blacksquare$   $\blacksquare$   $\blacksquare$  files Accueil Partage Affichage  $\begin{array}{c} \mathsf{v} \end{array} \begin{array}{c} \mathsf{v} \end{array} \begin{array}{c} \mathsf{v} \end{array} \begin{array}{c} \mathsf{v} \end{array} \begin{array}{c} \mathsf{v} \end{array} \begin{array}{c} \mathsf{v} \end{array}$ > Mémoire de stockage interne > Android > data > com.bodet.time.harmonystalk > files > Carte SD VoiceMessage harmonys\_virtual\_mic Mémoire de stockage interne 1 and out the company's A service 1 Argin 1 mon-**A Antonio E-sec Si** since To service **B** single
- 4) Diese beiden Elemente an derselben Stelle (gleiche Wurzel) in einem oder mehreren anderen Smartphone(s) einfügen, das/die mit der Anwendung Harmonys Talk ausgestattet ist/sind.

#### **Sie müssen diesem Pfad im internen Speicher folgen.**

# **3.2 Anwendung unter iOS**

Für den Dateizugriff beachten Sie bitte die Internetseite von Apple®:

https://support.apple.com/fr-fr/HT201301

# **4. KUNDENDIENST**

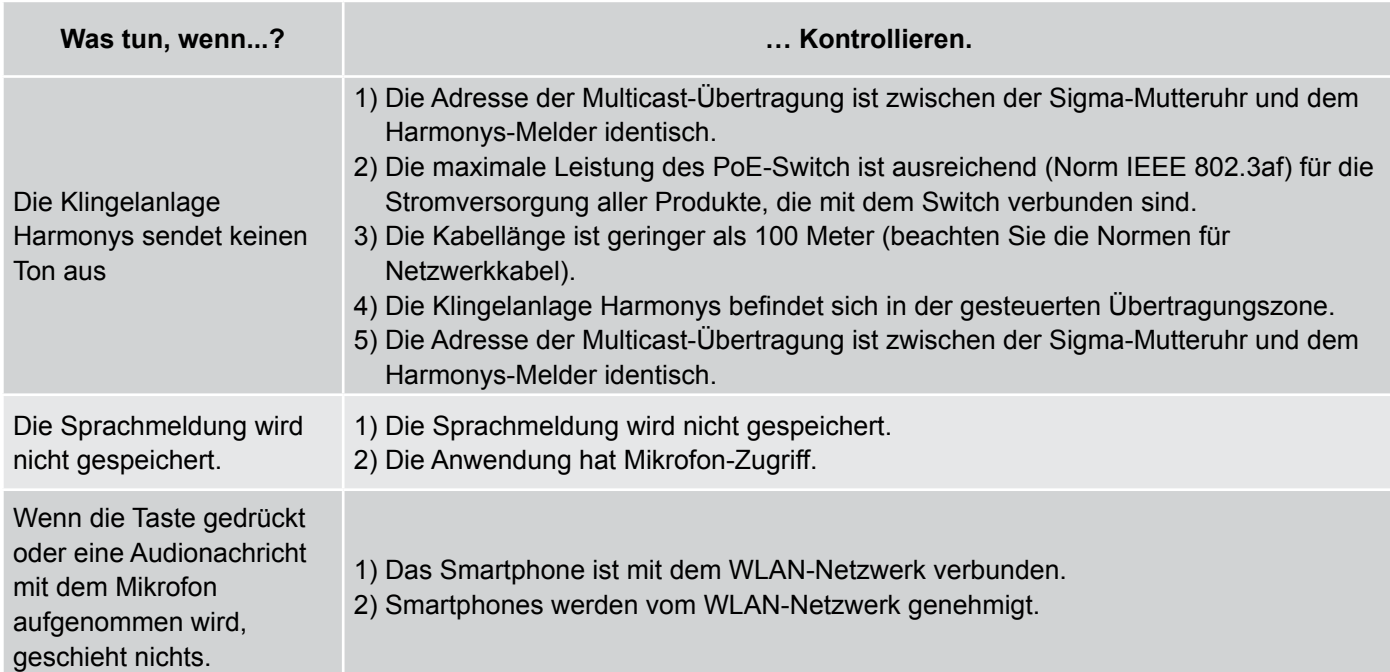